#### Descripción.

Es la obtención de una constancia que acredita que una empresa no mantiene expedientes en trámite o multas impagas por infracción a las normas laborales frente al Ministerio de Trabajo y Seguridad Social.

Esta constancia es previa y necesaria para proceder a la clausura de actividades ante el Banco de Previsión Social. ( art. 32 Dto. 278/017 ).

## ¿Qué requisitos previos debo cumplir para la realización del trámite?

No poseer multas a pagar ni expedientes abiertos en el Ministerio de Trabajo y Seguridad Social.

## ¿Qué requerimientos necesito para poder realizar este trámite en línea?

- Cédula de identidad electrónica o contar con usuario y contraseña para acceder al Portal del Estado Uruguayo (ID Uruguay).
- Para ingresar con CI debe contar con un lector de Cédula.
- Dirección de correo electrónico

Para hacer la solicitud el usuario deberá ingresar los datos de domicilio fiscal, razón social, número de RUT, número de BPS y fecha a la que va a clausurar la empresa.

## ¿Cuáles son los pasos que debo seguir para realizar este trámite en línea?

Debe crearse un usuario de Cuenta ID Uruguay y completar el formulario que allí figura. El registro se hace una sola vez y le servirá para una variedad de trámites en línea del Estado.

El solicitante iniciará la sesión con su usuario registrado y luego debe buscar el trámite Constancia de Clausura ante el MTSS.

#### 1- Identificación de la Empresa

1.1. En primer lugar usted debe ingresar obligatoriamente los datos de la empresa:

- el nro. de RUT de la empresa que solicita la clausura,
- su razón social,
- su número de BPS y
- aportación: seleccionar una opción de la lista desplegable correspondiente a la aportación de la misma.
- 1.2. Posteriormente usted debe seleccionar el Departamento y la Localidad en la que se encuentra la empresa a clausurar.
- 1.3. Por último, debe seleccionar la fecha de clausura de dicha empresa, en el siguiente formato: DD-MM-AAAA (nótese que para poder escribir la fecha debe estar separada por "–").
- 1.4. Para acceder al próximo paso haga click en el botón "Siguiente" ubicado a la derecha en la parte inferior de la pantalla.

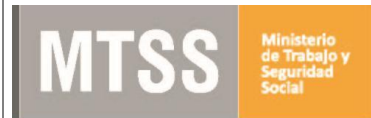

Los campos indicados con \* son obligatorios.

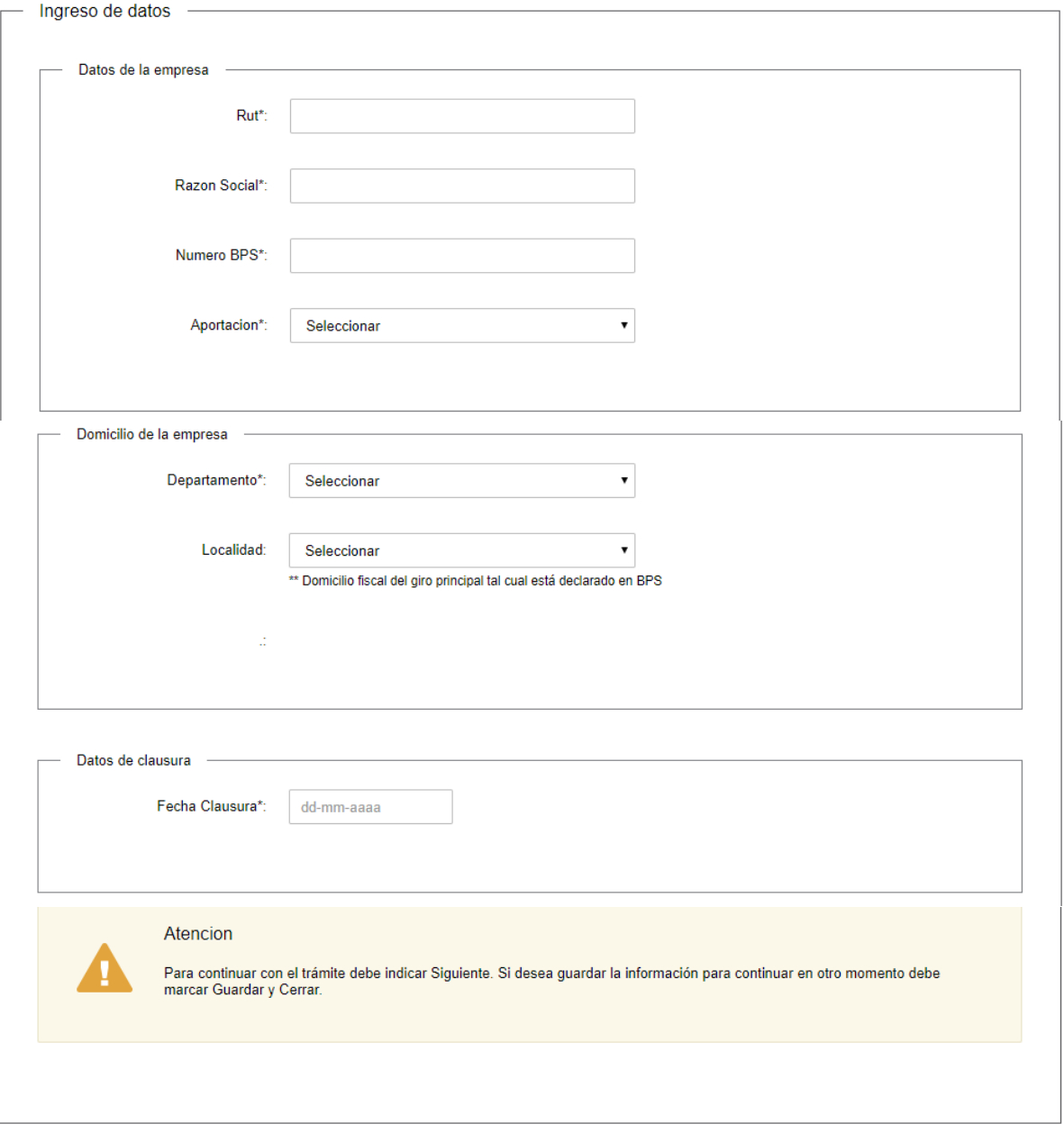

 $\checkmark$ Guardar y Cerrar

Siguiente >

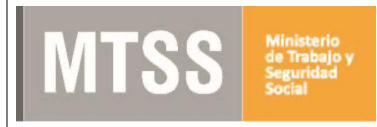

## 2- Paso final

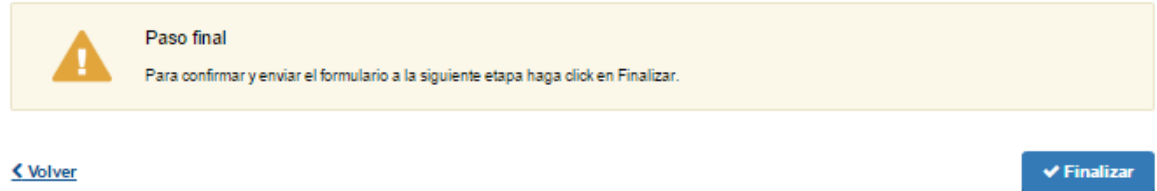

Por último se desplegará esta pantalla en la que deberá seleccionar Finalizar para dar por terminado el proceso de solicitud del trámite. Recuerde que si no se cumple este paso la solicitud no será recibida por el Ministerio.

#### 3.1 Obtención de la Constancia de Clausura

En el caso que la empresa no presente expedientes abiertos o multas impagas ante el MTSS, se expedirá la Constancia que la habilita a iniciar el proceso de Clausura ante BPS.

La Constancia le llegará al correo electrónico con el que se registró en el sistema y a la Bandeja de Entrada del Sistema donde inició la solicitud.

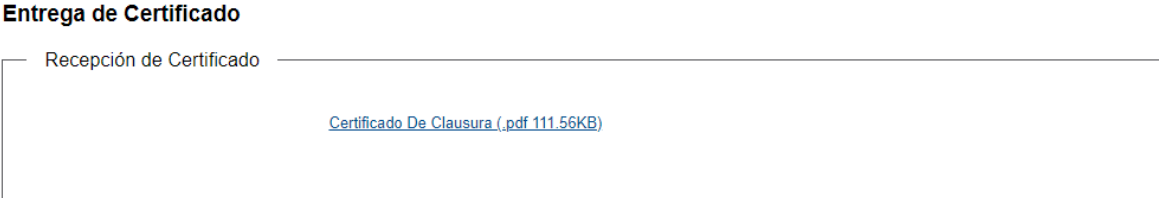

Ud. puede descargar e imprimir la constancia haciendo click sobre el archivo adjunto.

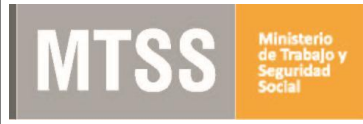

#### 3.2 Clausura Denegada

En caso de que usted tenga multas o expedientes abiertos, o exista una inconsistencia en los datos ingresados, se le notificará el motivo por el que se rechazó su solicitud de clausura y se le indicará como proceder para continuar con el trámite.

Una vez subsanado el pendiente, debe iniciar una nueva solicitud en el sistema.

#### Clausura Denegada

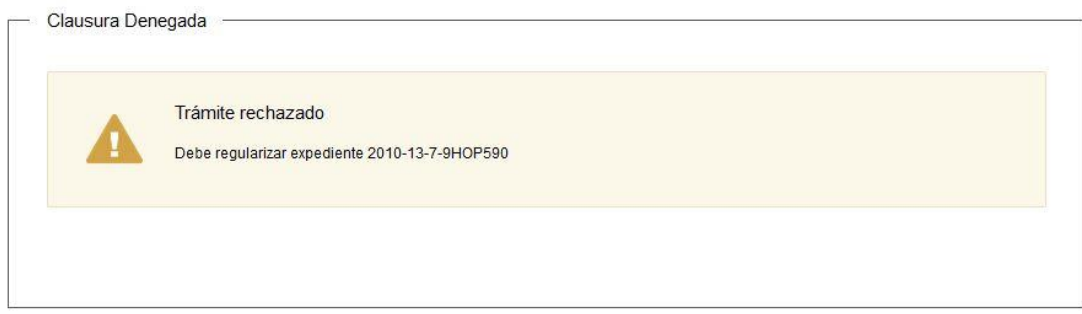

## 3.3 Notificación por Clausura tardía

#### 02v Clausura Empresa

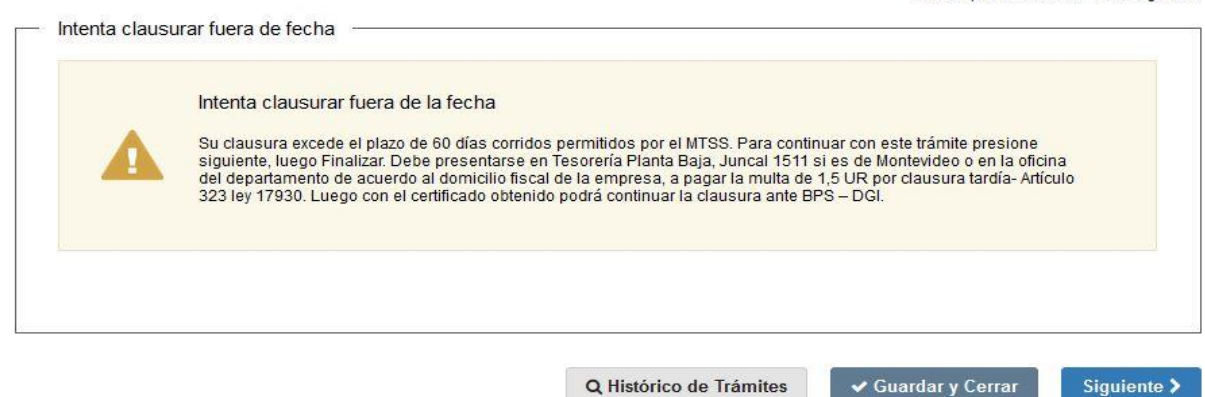

Los campos indicados con \* son obligatorios.

En caso de haber solicitado una clausura fuera de fecha se le envía esta tarea a su bandeja de entrada en la que se le informa que debe abonar la multa correspondiente.

Para continuar con el trámite debe hacer click en el botón "Siguiente" ubicado a la derecha en la parte inferior de la pantalla, y luego Finalizar. Tenga presente que si omite este paso, el trámite no será enviado al Ministerio.

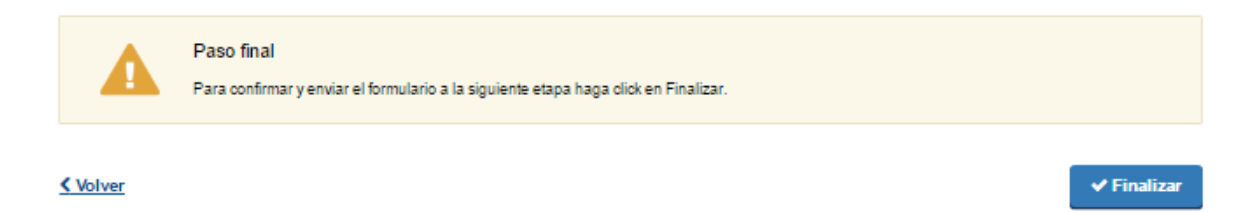

El pago de la multa se hace presencialmente en las Oficina del Ministerio que se le indica. Luego de abonarla, se emite la constancia de clausura para continuar con el trámite en el BPS.

MT

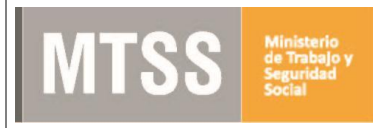

## ¿Dónde puedo realizar consultas?

En el organismo:

- $\bullet$  0800 7171 Call Center
- Telefono: 1928 ó 29152020
- **E-Mail:** [nuevaplanilla@mtss.gub.uy](mailto:nuevaplanilla@mtss.gub.uy)
- Dirección: Juncal 1511

En los canales de Atención Ciudadana:

- En forma telefónica a través del 0800 INFO (4636) o \*463.
- Vía web a través del mail: [atencionciudadana@agesic.gub.uy](mailto:atencionciudadana@agesic.gub.uy) .
- En forma presencial en los Puntos de Atención Ciudadana, ver direcciones en [www.atencionciudadana.gub.uy](http://www.atencionciudadana.gub.uy/) .